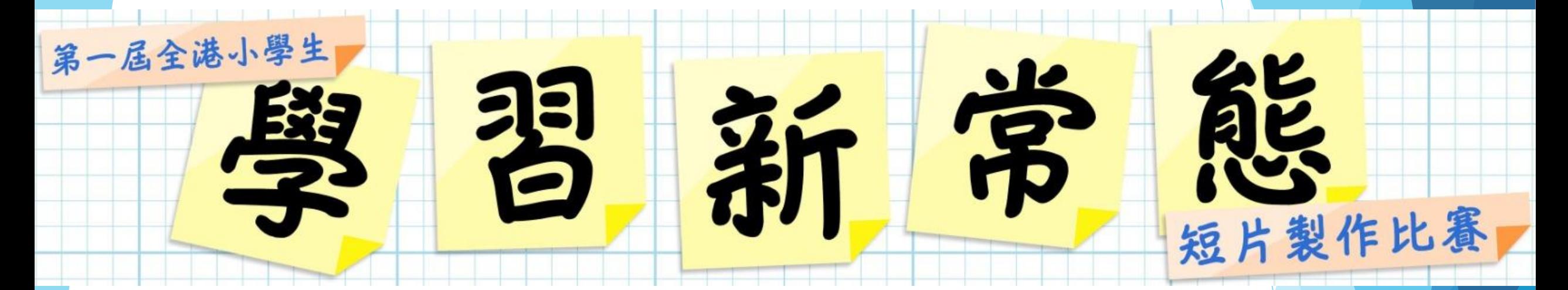

# **視像工作坊**

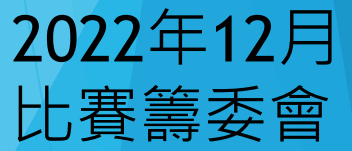

### 請出席老師和同學預備一台iPad。

### 比賽目的:

## ▶ 我們利用比賽推廣「學習新常態」下的 學習方式, 鼓勵小學老師及小學生 善用 電腦及心智工具,提升小學生的資訊素 養、自學能力、表達能力和自信心。

#### **參賽對象: 全港小學生**

**比賽組別:**

比賽組別A: 資訊圖表演示 能以思維導圖分析資訊或 能以資訊圖表方式展示資訊。

比賽組別B: 學習內容演示 能展示一個學習內容。可以 是一個知識點子,一個方法, 或一個課堂小總結。

1m

比賽組別C: 技能演示 校 用2 (只 /)、<br>能演示一個技能或資訊科技 枝巧。

比賽規則:

- 1. 參賽短片必須由參賽者預備內容及動手剪輯。
- 2. 每位參賽者可於每個組別呈交1-3件作品。
- 3. 三個比賽組別都可以個人、2人組或3人組參賽。

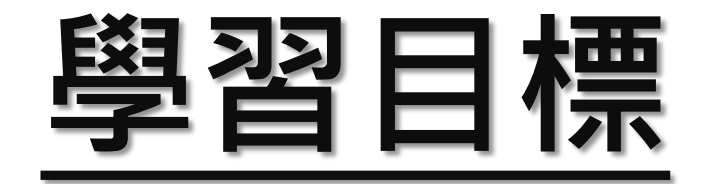

### >了解製作聲音導航短片的流程;

### ▶了解iMovie的入門技巧。

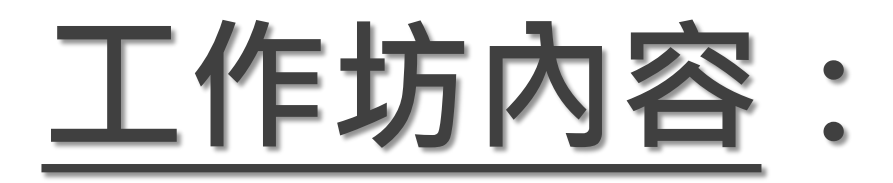

## **了解製作聲音導航短片的流程**; **了解iMovie的短片製作入門技巧**。 (iMovie入門:匯入素材、移動鏡頭效果、加入字

幕、加入錄音(旁白)、匯出影片、調較聲量、畫中畫)

▶附錄: iPad螢幕錄影

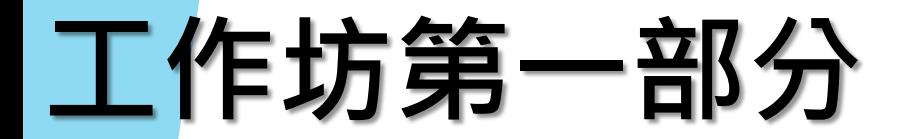

## 製作聲音導航短片的流程 -**時限120秒 -以iMovie為例**

### **短片製作流程**

**1)取得簡報的屏幕截圖** (儲存在iPad相片圖庫) **2)於iMovie匯入屏幕截圖 3)於素材停用Ken Burns** (停用移動鏡頭效果) **4)於iMovie錄製旁白 5)加入字幕、短片、畫中畫等 6)於iMovie匯出短片**

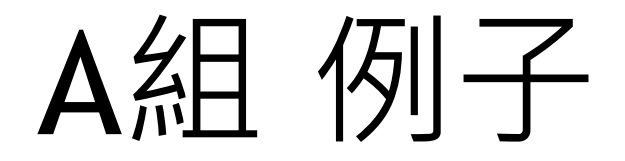

### 以簡報預備內容

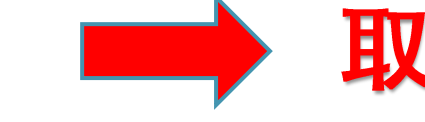

#### 取得簡報的屏幕截圖

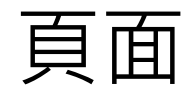

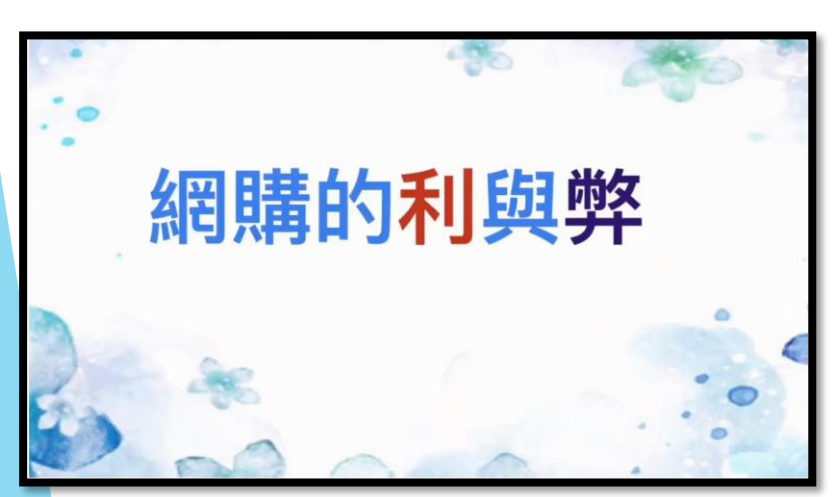

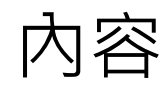

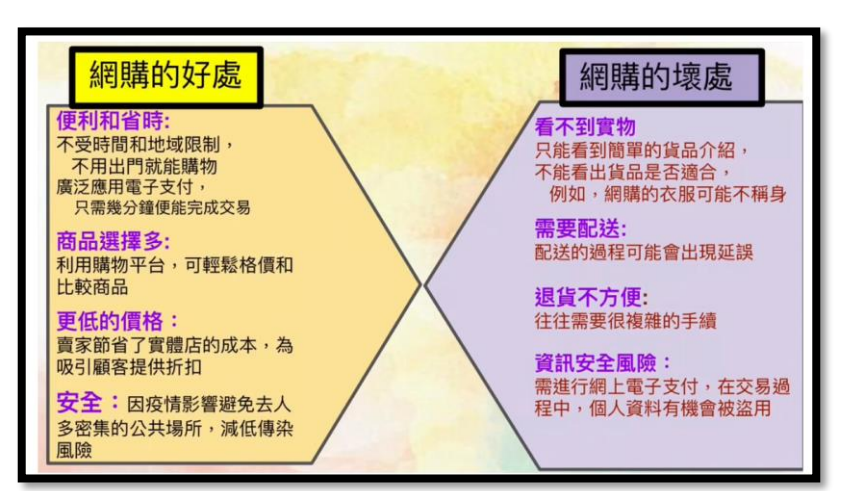

#### 參考資料

#### 參考資料

1. 疫情之後,你的消費習慣變了多少?, 2020.12.1,獨立評論 https://opinion.cw.com.tw/blog/profile/466/article/10200 2.網絡購物定義和網購發展以及網上購物的特點, 25-11-2021, 贏家財富網, http://www.yjcf360.com/licaijj/794969.htm 3.人們為什麼網購?跨境電商賣家必須了解的13大原因, 2020-11-25, 跨境眼, https://www.kuajingyan.com/article/14691 4. 電子支付一如何提升經濟增長及效率, 2014年03月14日, 香港金融管理局, https://www.hkma.gov.hk/chi/news-and-media/speeches/2014/03/20140314-1/ 5. 網購的好處及缺點,網購的好處和壞處, 25-11-2021, 多學網, https://www.knowmore.cc/a/202103/338870.html 6C 蘇沛汶 2022年7月

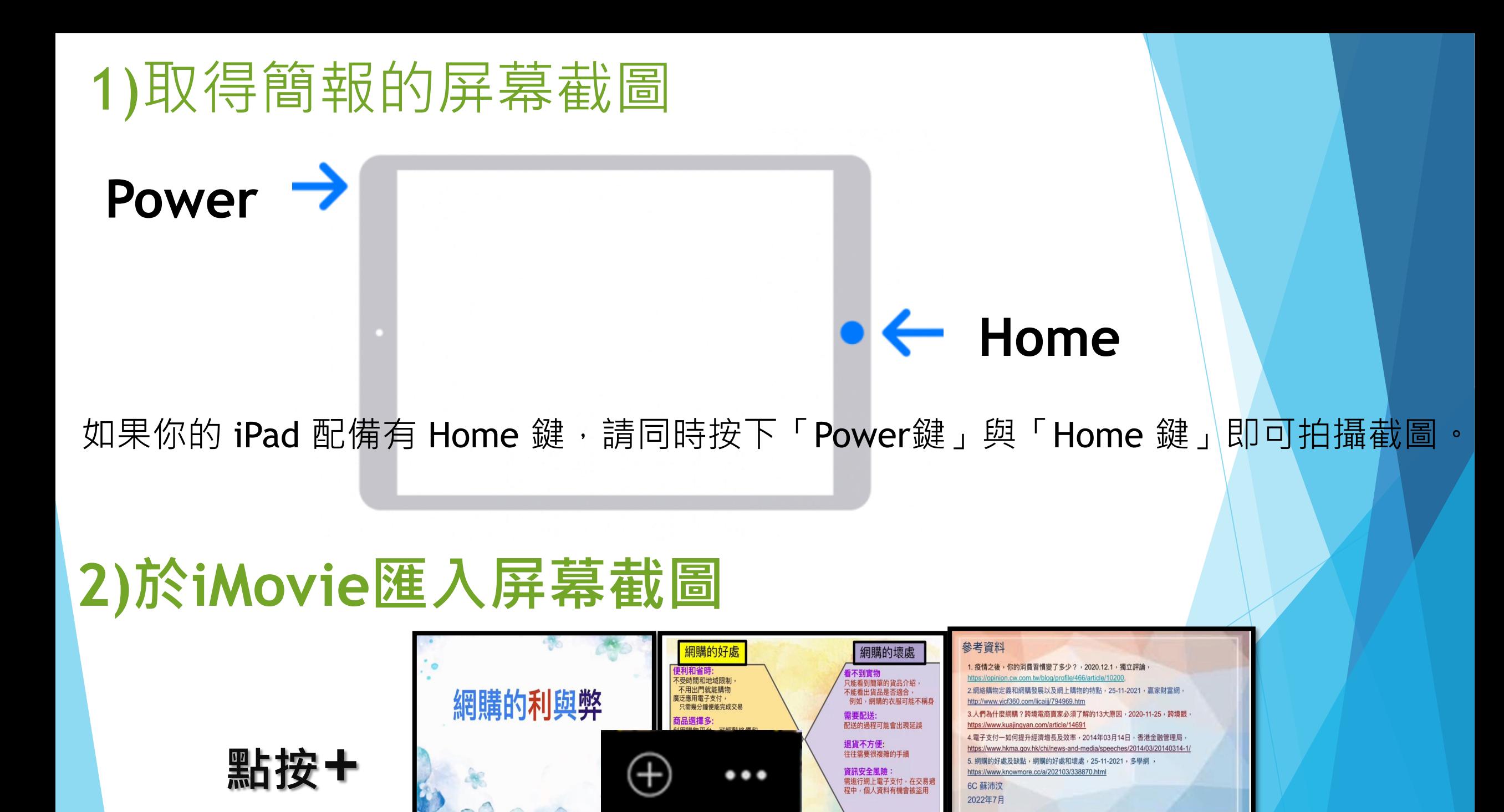

### **Ken Burns(移動鏡頭效果) 3)於素材停用Ken Burns**  相當於一個鏡頭外一個鏡頭的過程,非常具有動感。

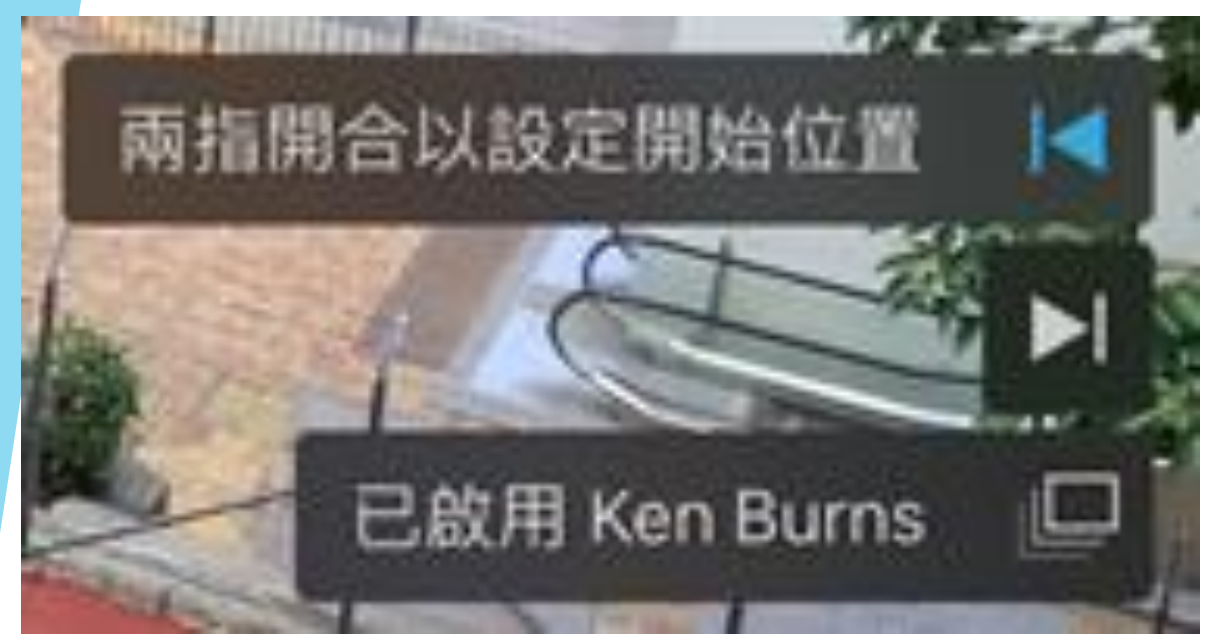

**匯入iMovie的圖片預設啟用 Ken Burns(移動鏡頭效果)**

**為免影響觀眾閱讀短片中的 文字,建議停用Ken Burns** 

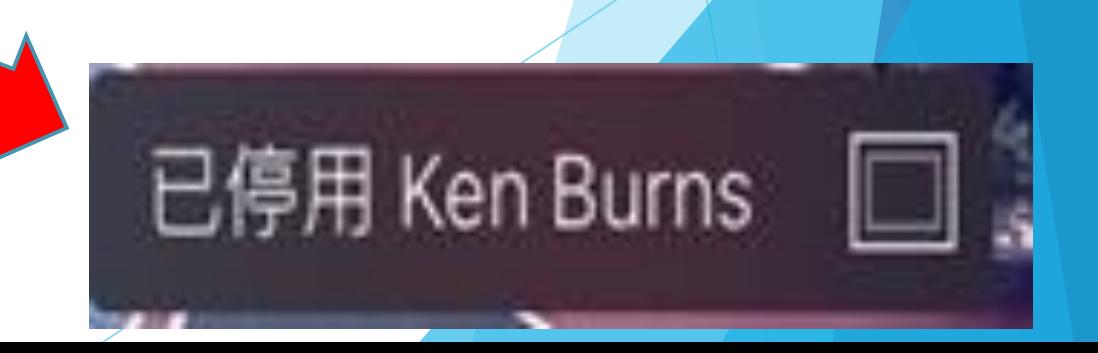

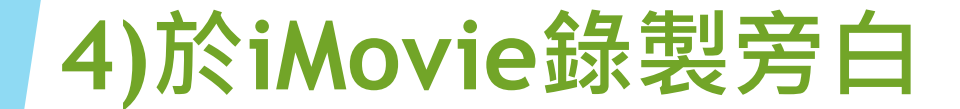

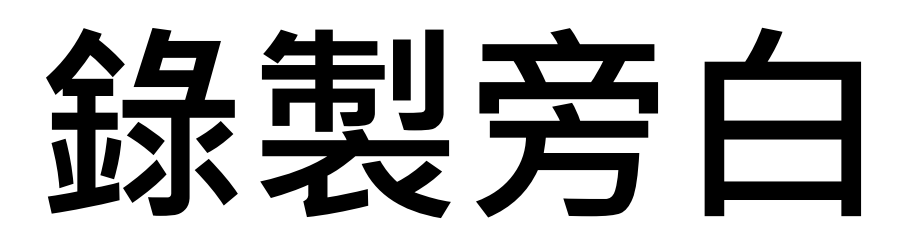

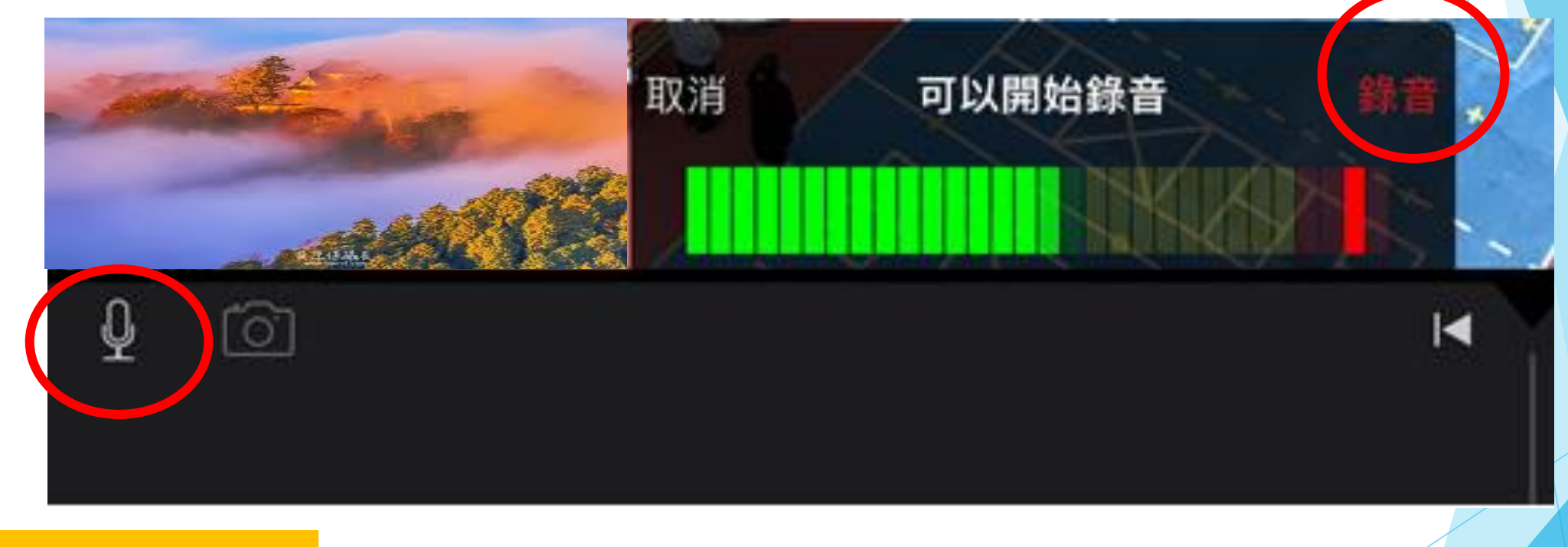

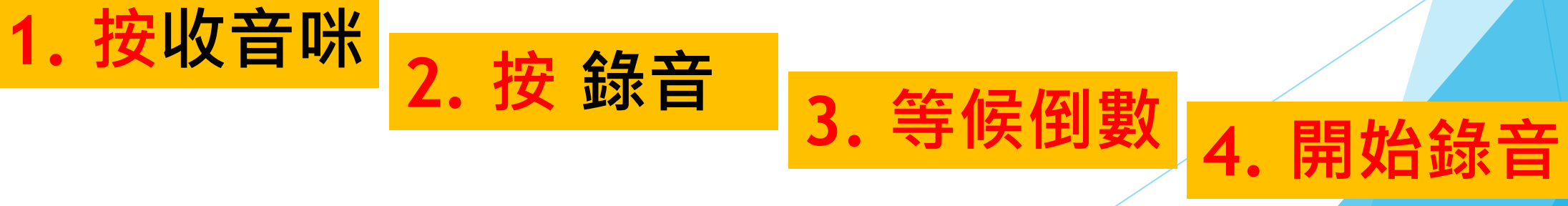

#### **5)加入字幕、短片、畫中畫等**

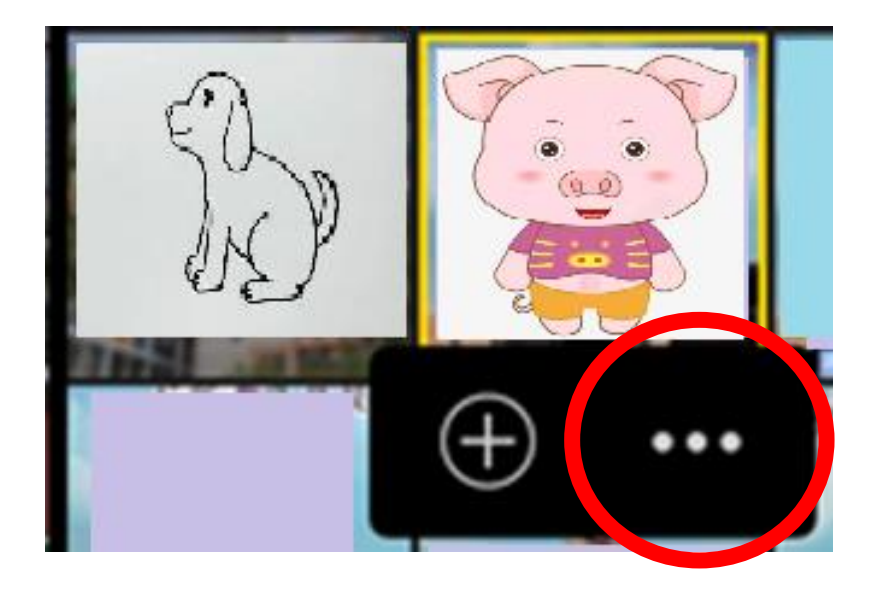

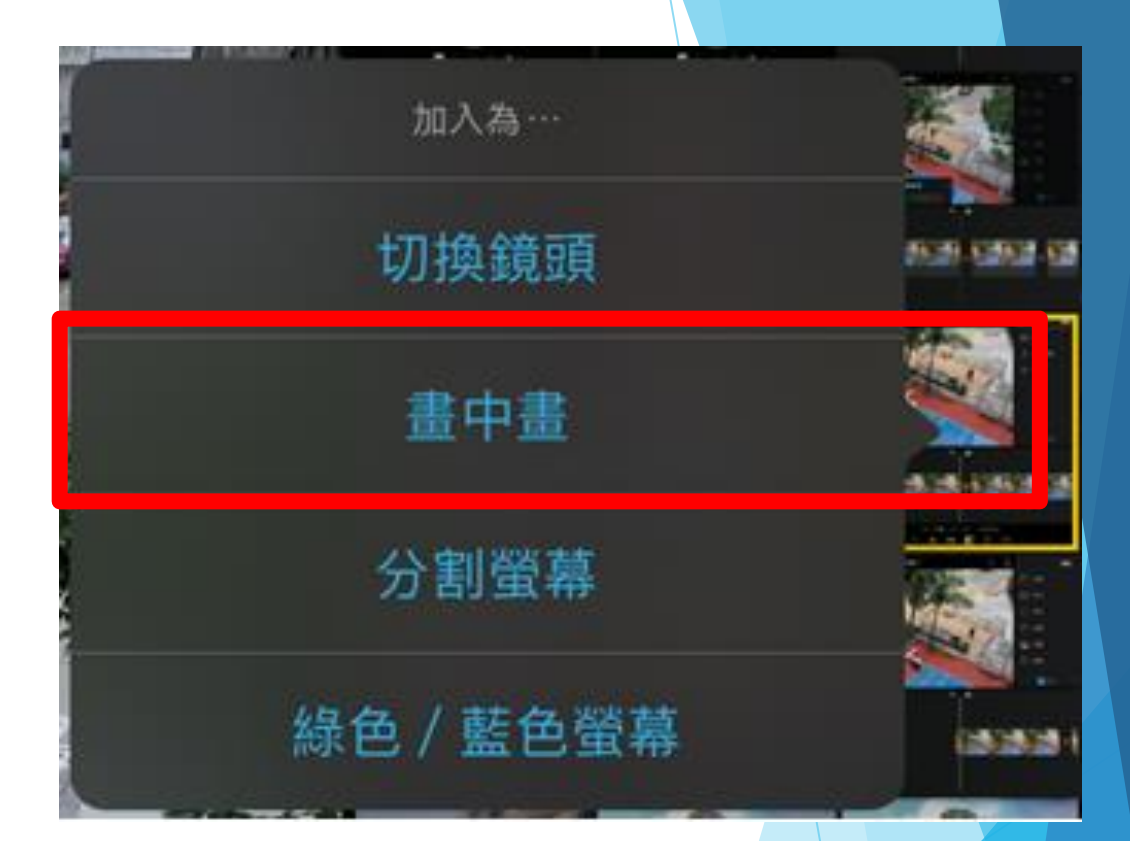

## 叠加**畫中畫**(子母影片)

**6)於iMovie匯出短片**

# **儲存專案 匯出影片**

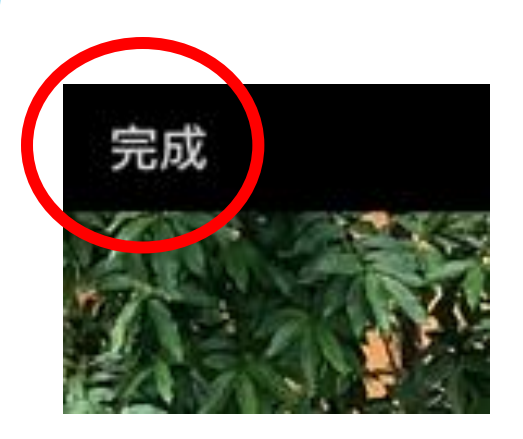

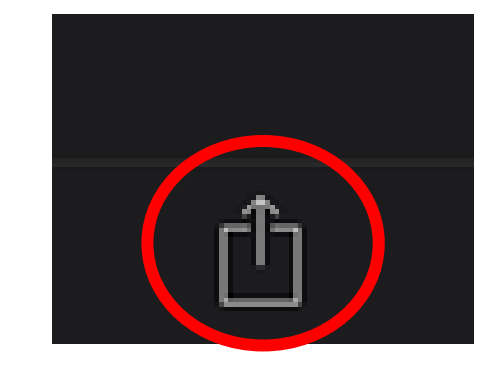

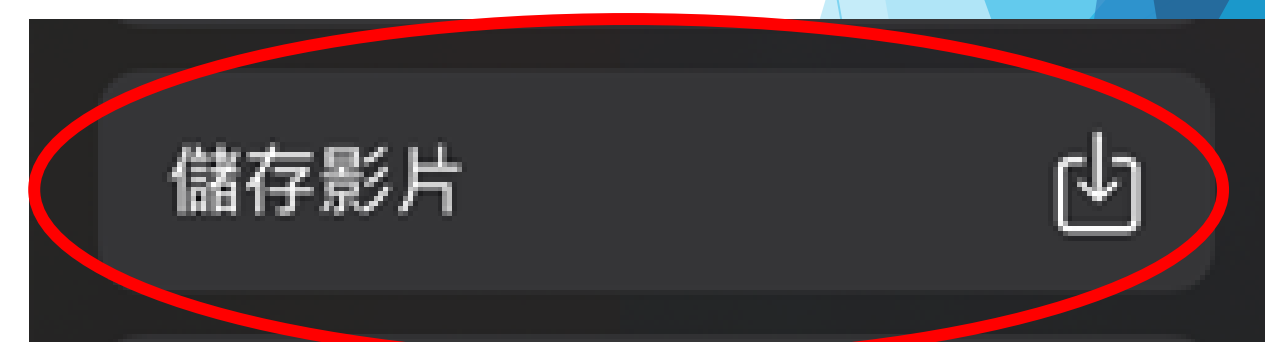

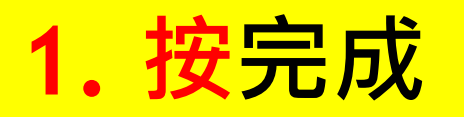

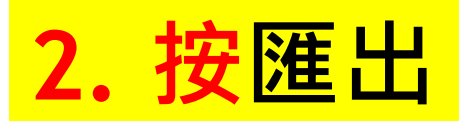

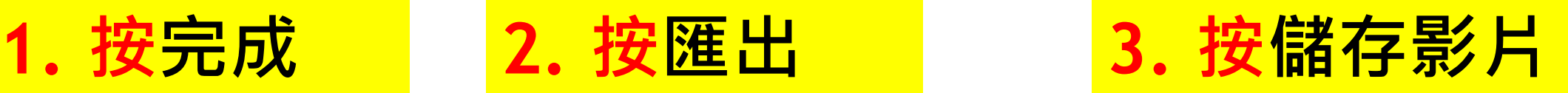

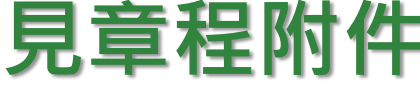

#### A 組-資訊圖表演示-成品製作流程

- 1. 問題/情景設定 → 定下要分析的問題/情景 (例如智能電話的利與弊)
- 2. 資料蒐集 (進行討論/上網查看不同的觀點/讀懂有關資料)
- 3. 選取合適的思維導圖→(例如取用兩面思考圖)
- 4. 預備資料簡報→ (例如首頁展示議題; 次頁展示兩面思考圖; 第三頁展示參考資料)

在簡報次頁(例如 Google Slides) 上繪製兩面思考圖。

5. 完成議題分析→將有關觀點/理據寫在思維導圖上。

6. 於平板電腦上演示簡報, 取得簡報的屏幕截圖。

7. 將屏幕截圖匯入影片剪輯程式 (停用預設的移動鏡頭效果)

8. 進行配音,並加上所需的視覺效果(例如以箭咀導航/標示要強調的內容)

9. 因應需要調整影片的音量。

10. 匯出影片 (影片不大於 1080p HD)

11. 將影片上傳至 YouTube; 設定為不公開; 在影片標題後方註明影片長度(秒/s)

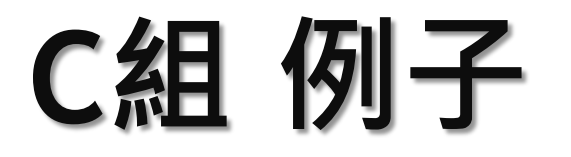

### 實景拍攝四部曲

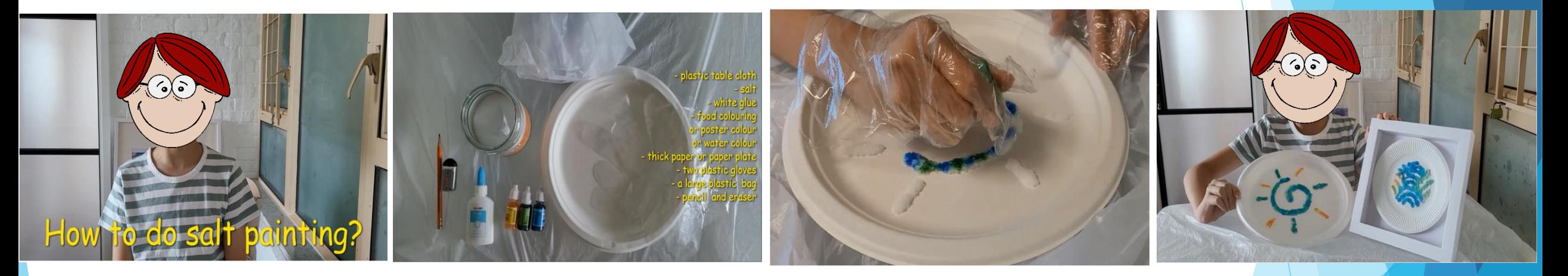

**展示標題 展示材料及用具 動手示範 展示成品**

不建議作自我介紹

以上完成製作流程的介紹

### **工作坊第二部分**

## **了解iMovie的短片製作入門技巧**

iMovie是iPad(IOS) 內預建的影片剪 輯Apps, 操作方式簡易, 小學生也可 以快速上手。

大家到YouTube 或Google 一下, 都 會找到相關教學。 以下抽取重點,以短片演示:

1.匯入素材、 2.移動鏡頭效果、 3.加入字幕、 4.加入錄音(旁白) 5.匯出影片、 6.調較聲量、 7.畫中畫

iMovie\_Workshop > 入門\_10mins

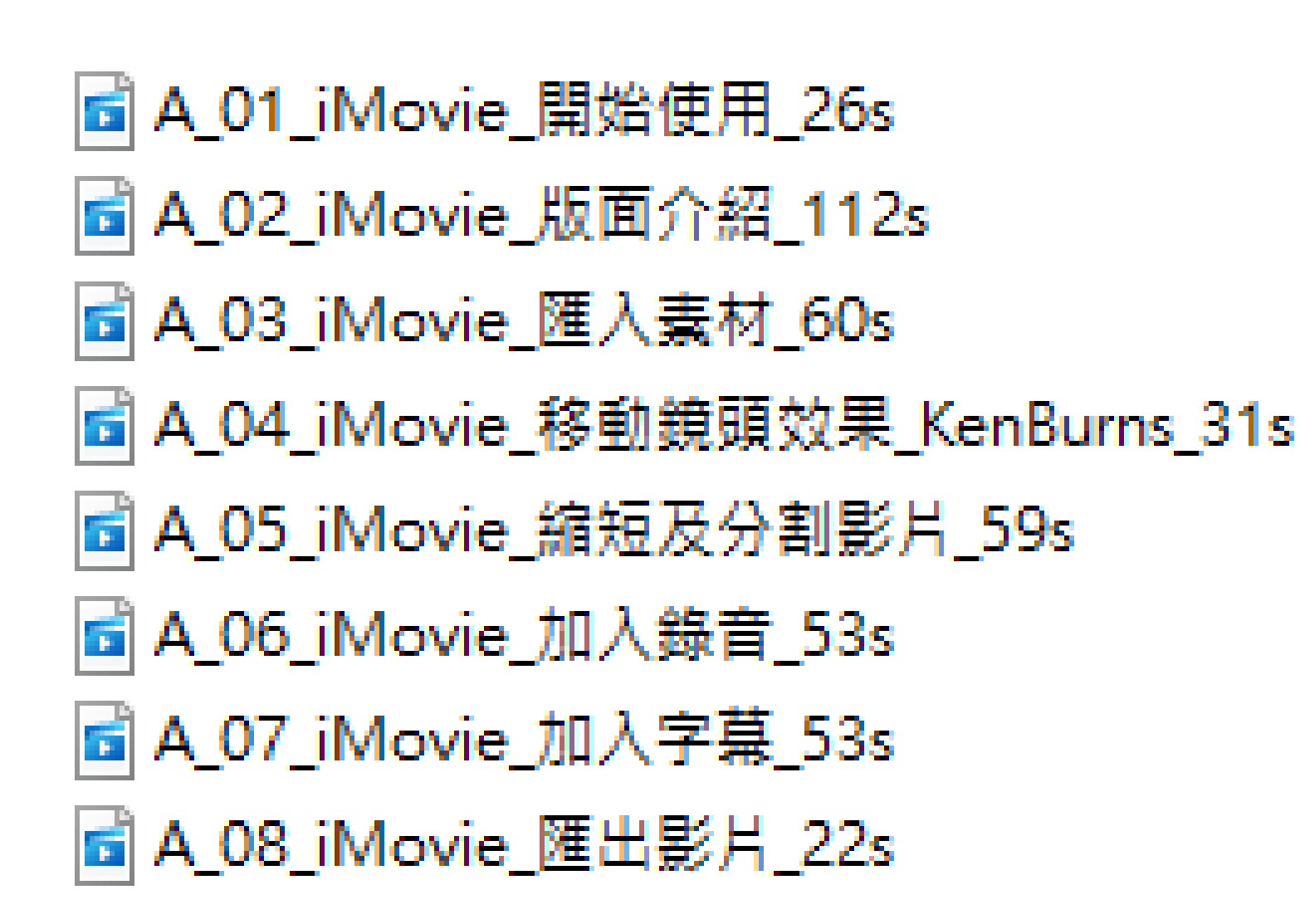

#### 2)於iMovie匯入屏幕截圖

A 01 iMovie 開始使用 26s <https://youtu.be/8WS4X9ipPSw>

10 個項目 - 1 分鐘

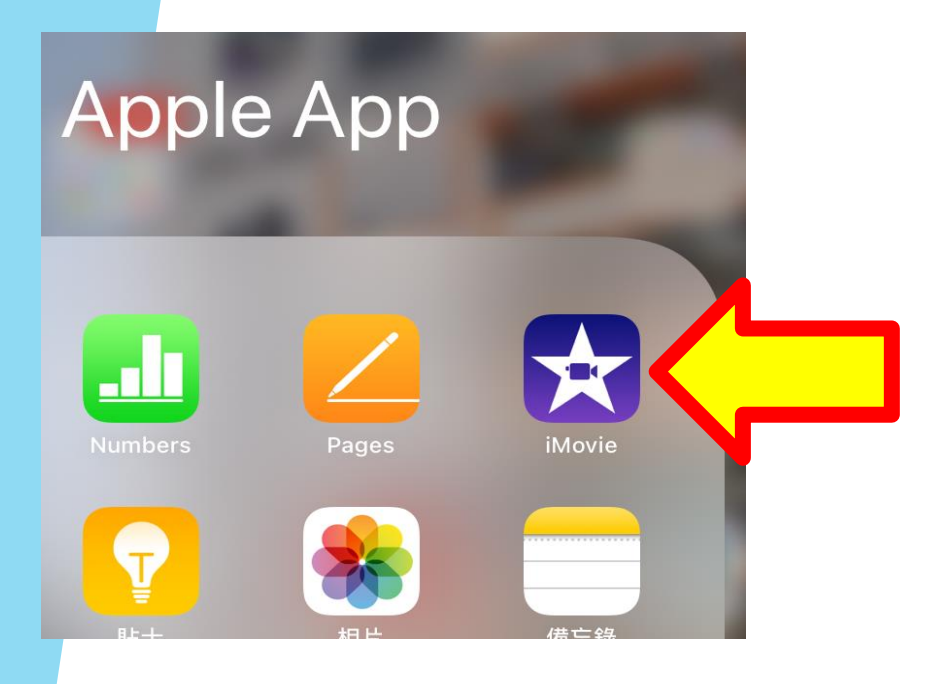

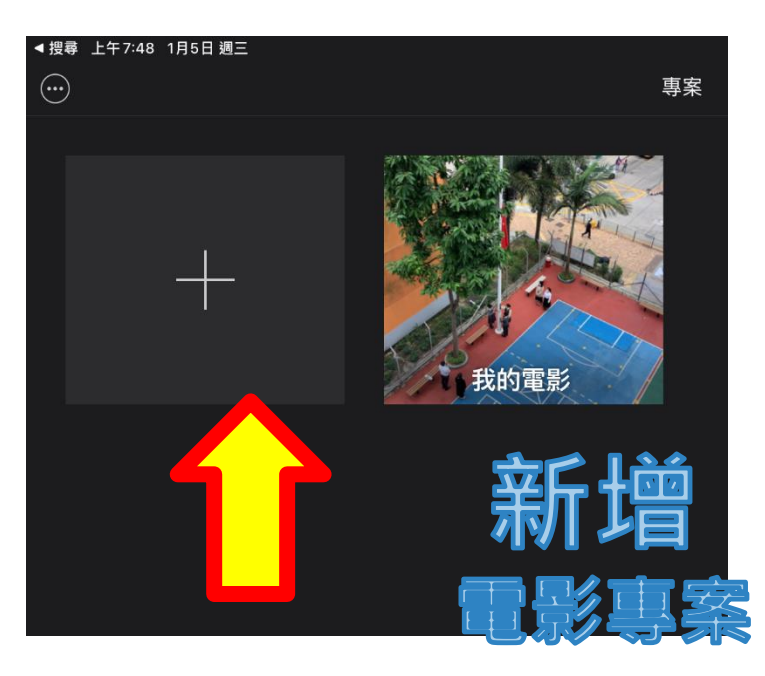

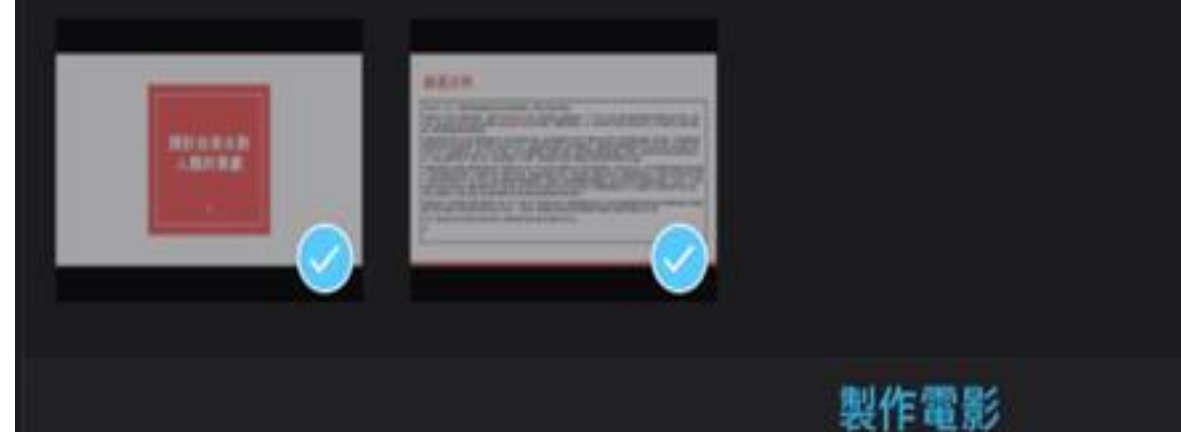

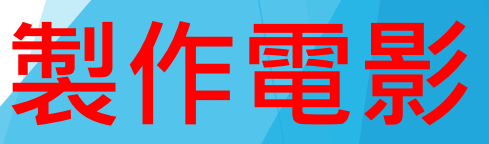

**選擇素材**

A 03 iMovie 匯入素材 60s <https://youtu.be/hE95mVgoex0>

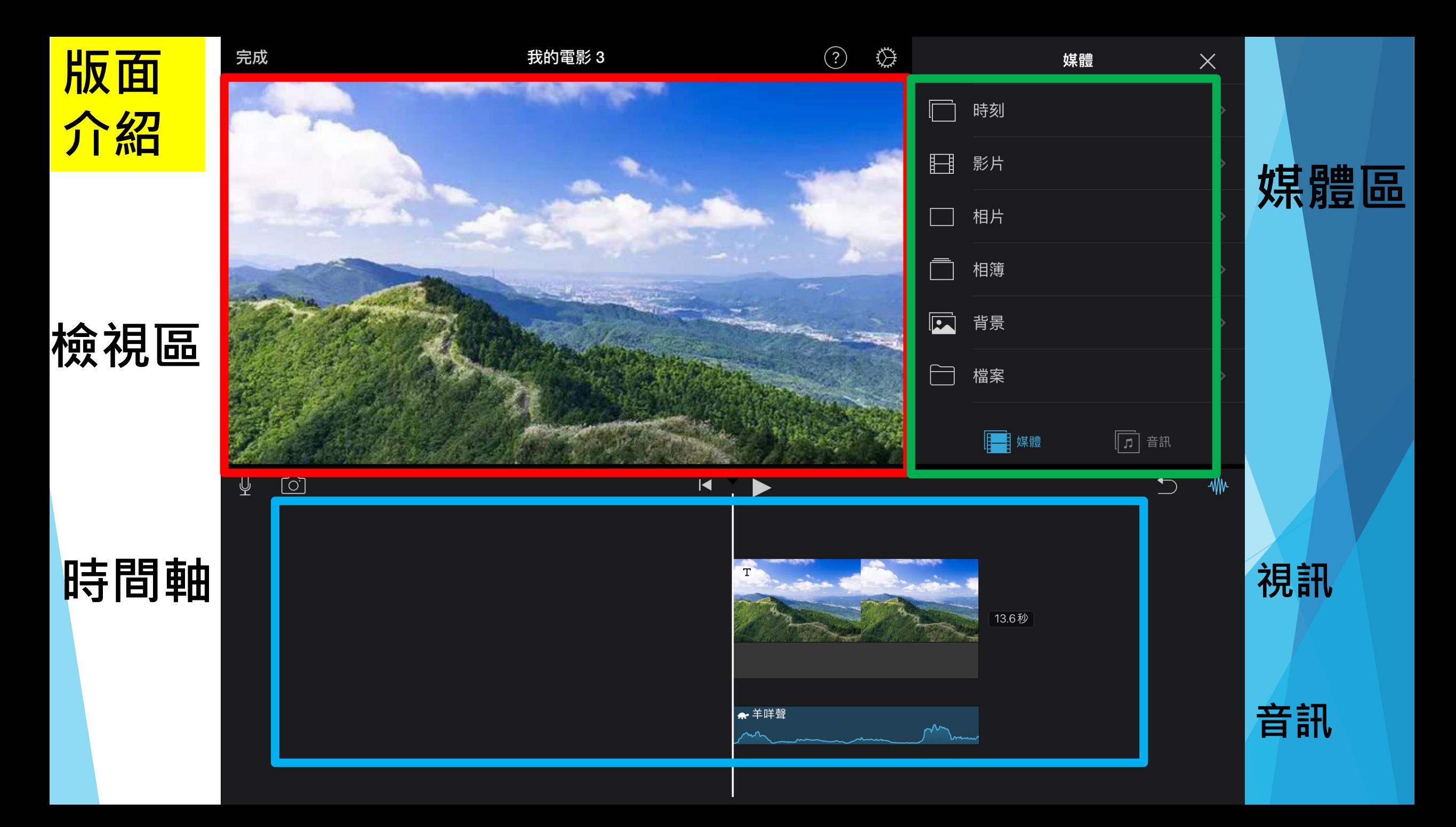

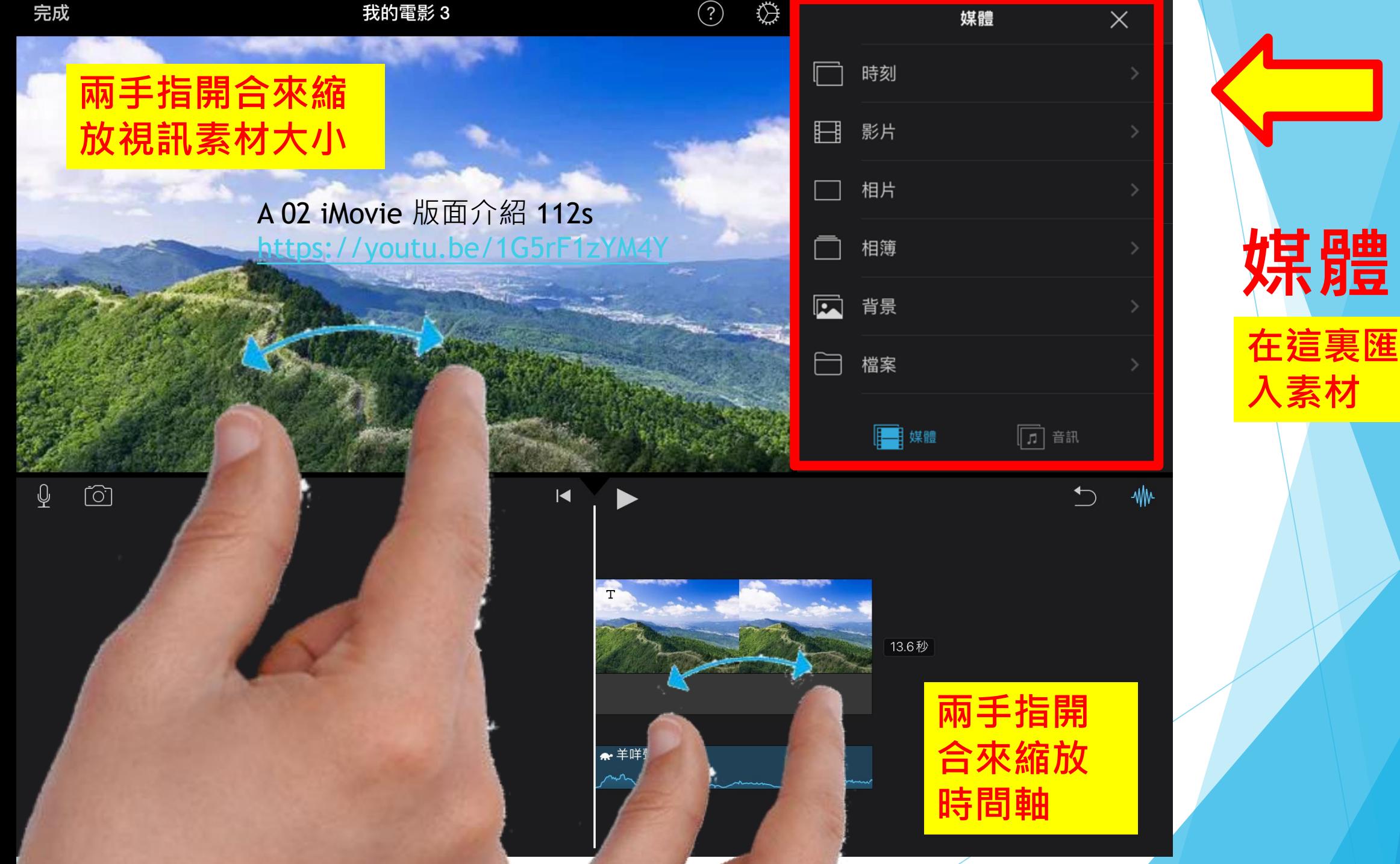

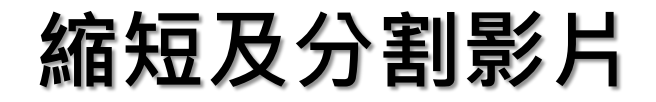

#### 以兩指推黃色邊 縮短影片

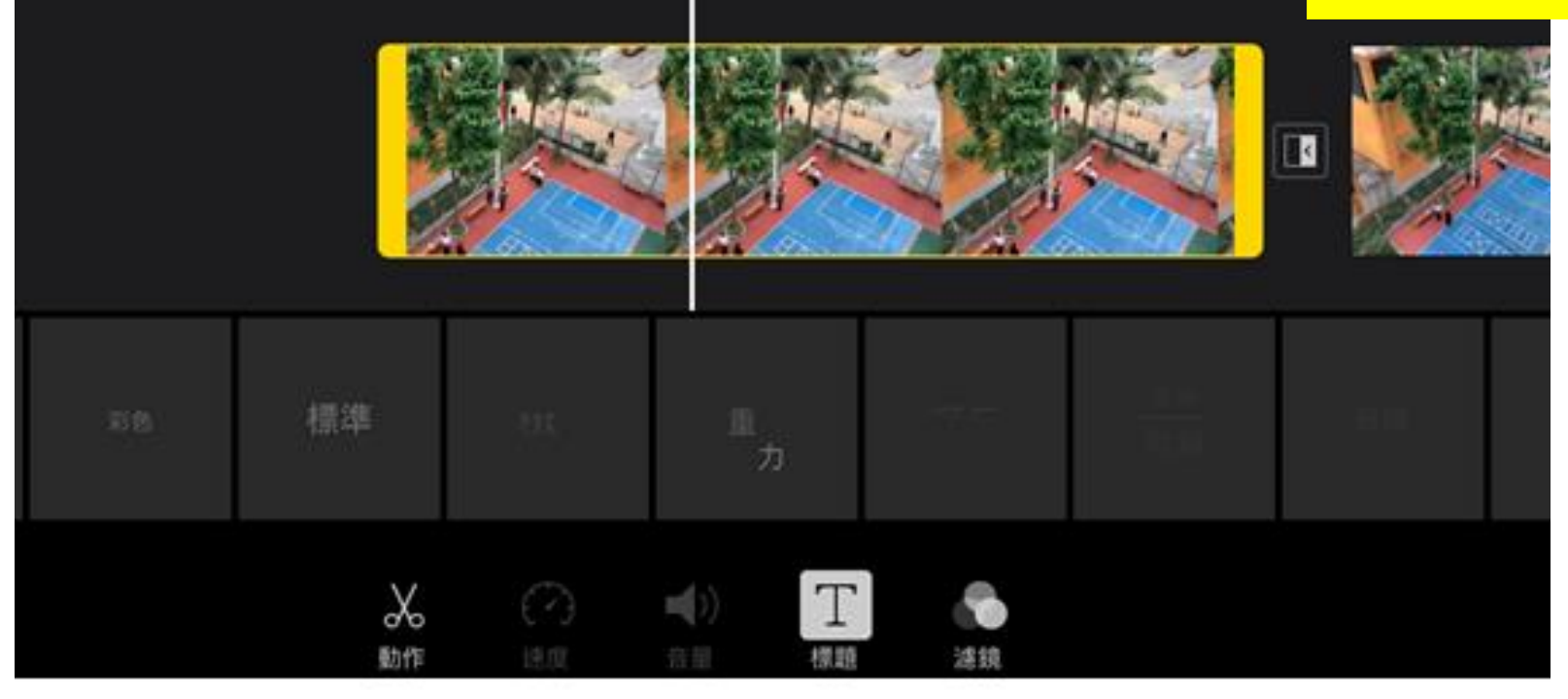

以剪刀分割影片

A 05 iMovie 縮短及分割影片 59s https://youtu.be/2OBdSZt0bBA

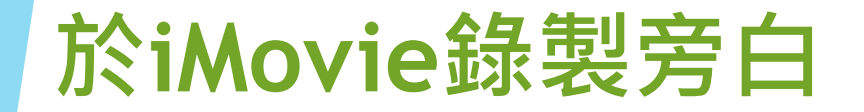

A 06 iMovie 加入錄音(旁白) 53s <https://youtu.be/tNMzXwmKqUc>

**3. 等候倒數 4. 開始錄音**

# **錄製旁白**

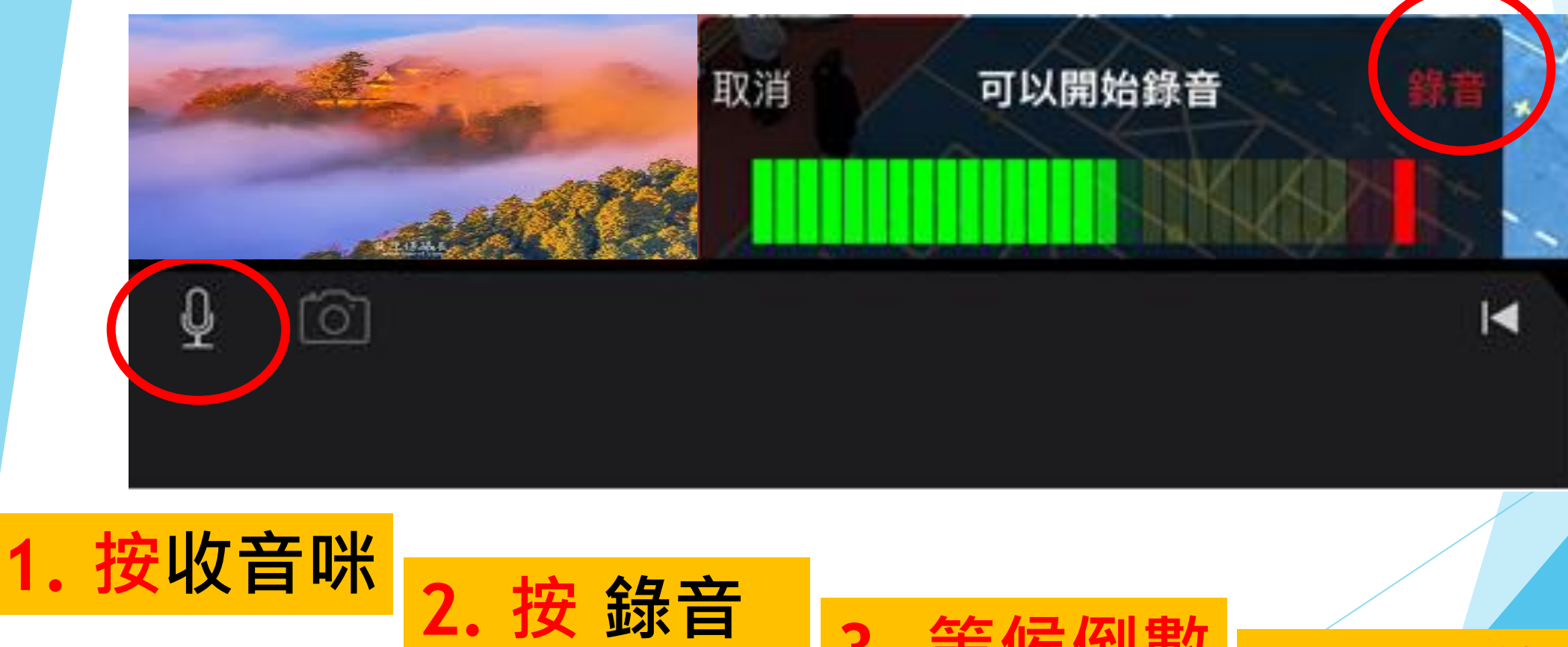

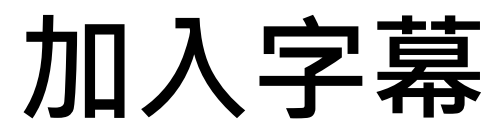

A 05 iMovie 縮短及分割影片 59s https://youtu.be/20BdSZtQb

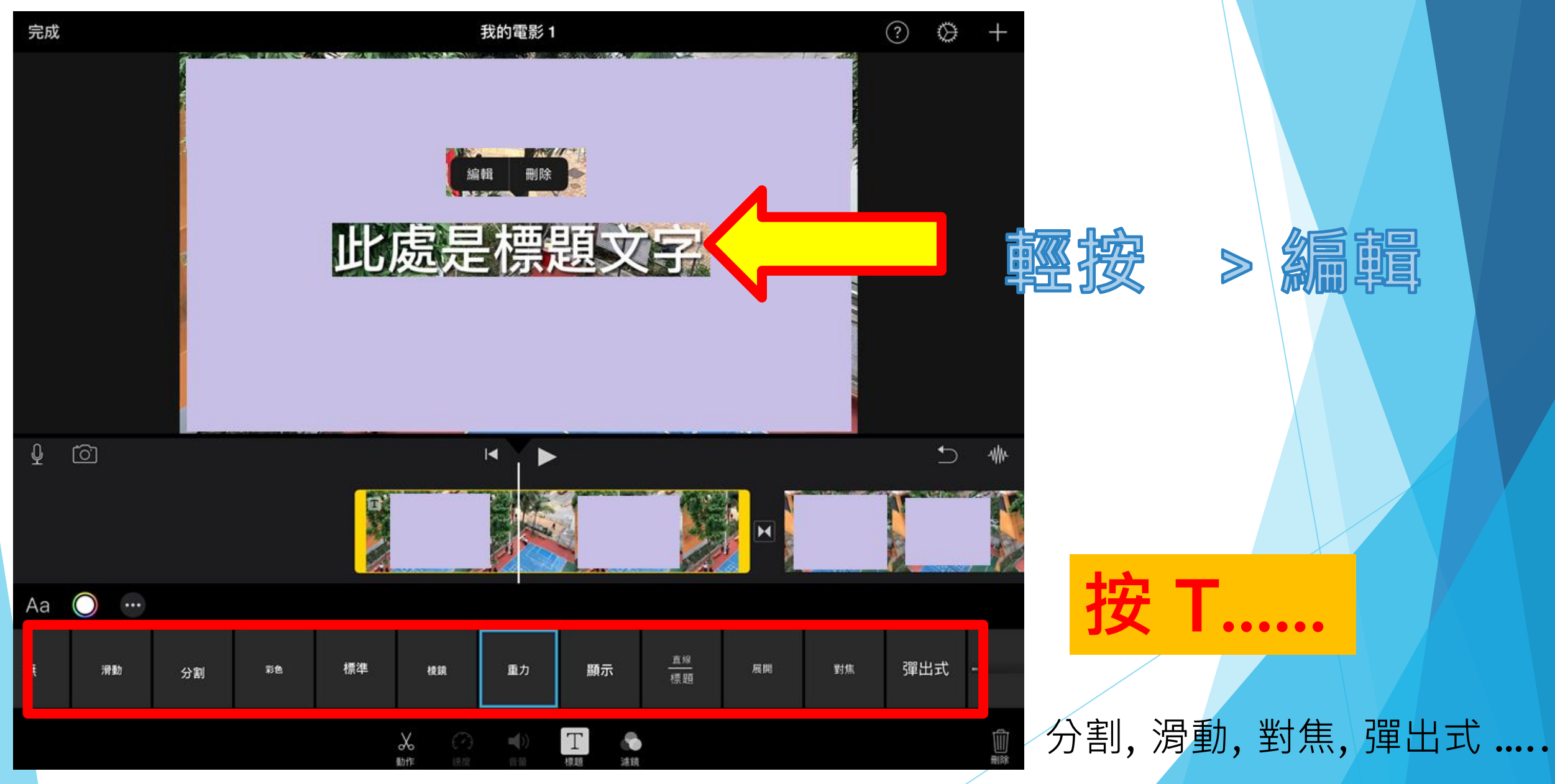

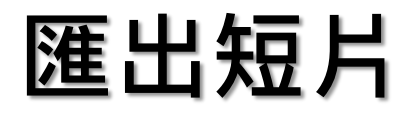

A 08 iMovie 匯出影片 22s <https://youtu.be/f2dK4qqHyG0>

## **先 儲存專案, 再 匯出影片**

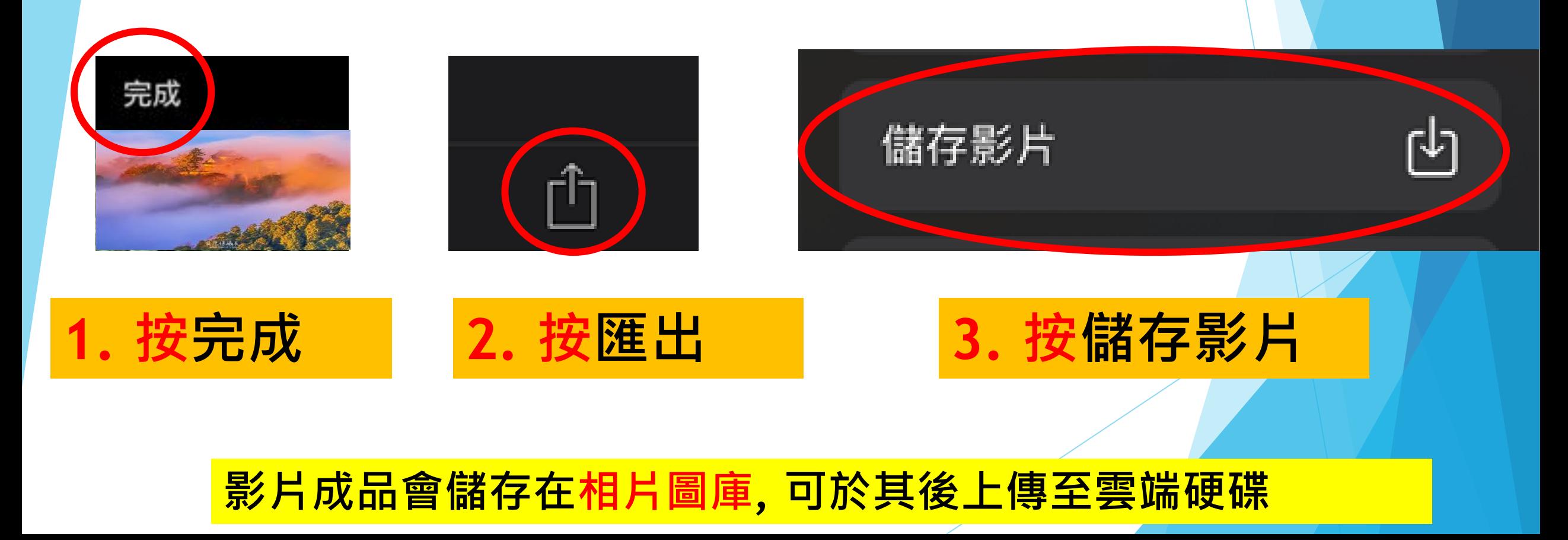

### 入門部分完

#### 設定畫面位置 利用兩開合

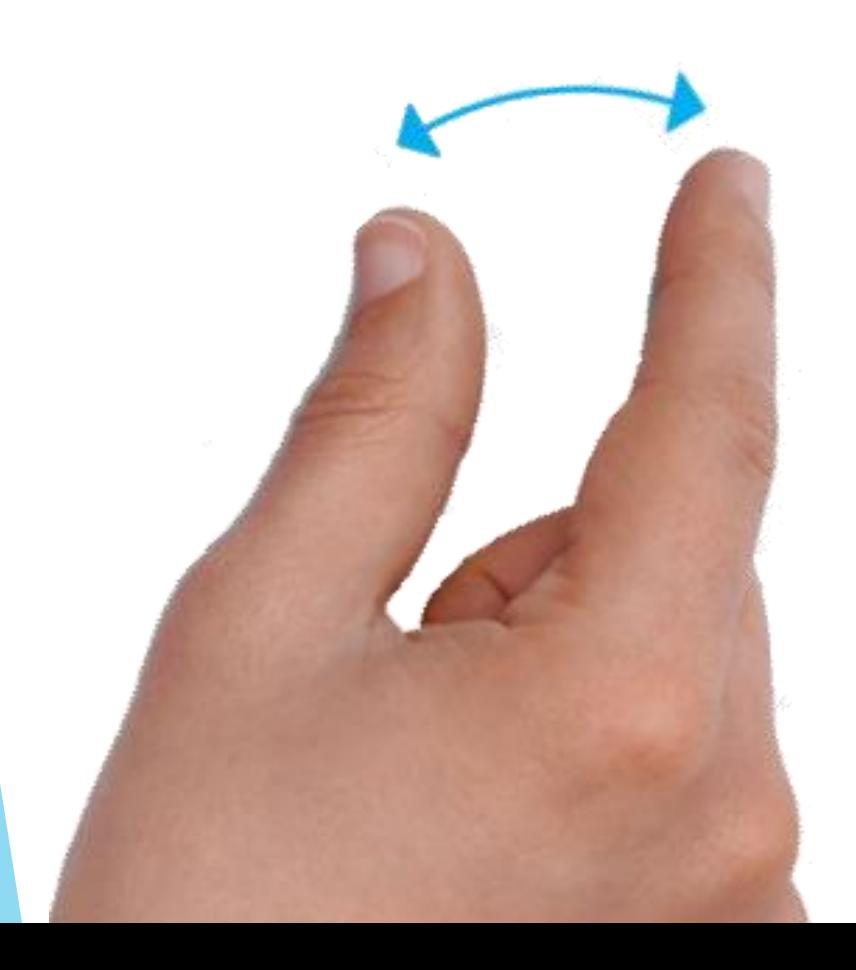

#### B 01 iMovie 設定畫面位置 57s https://youtu.be/3frKsAlMdZw

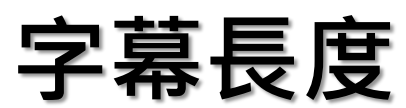

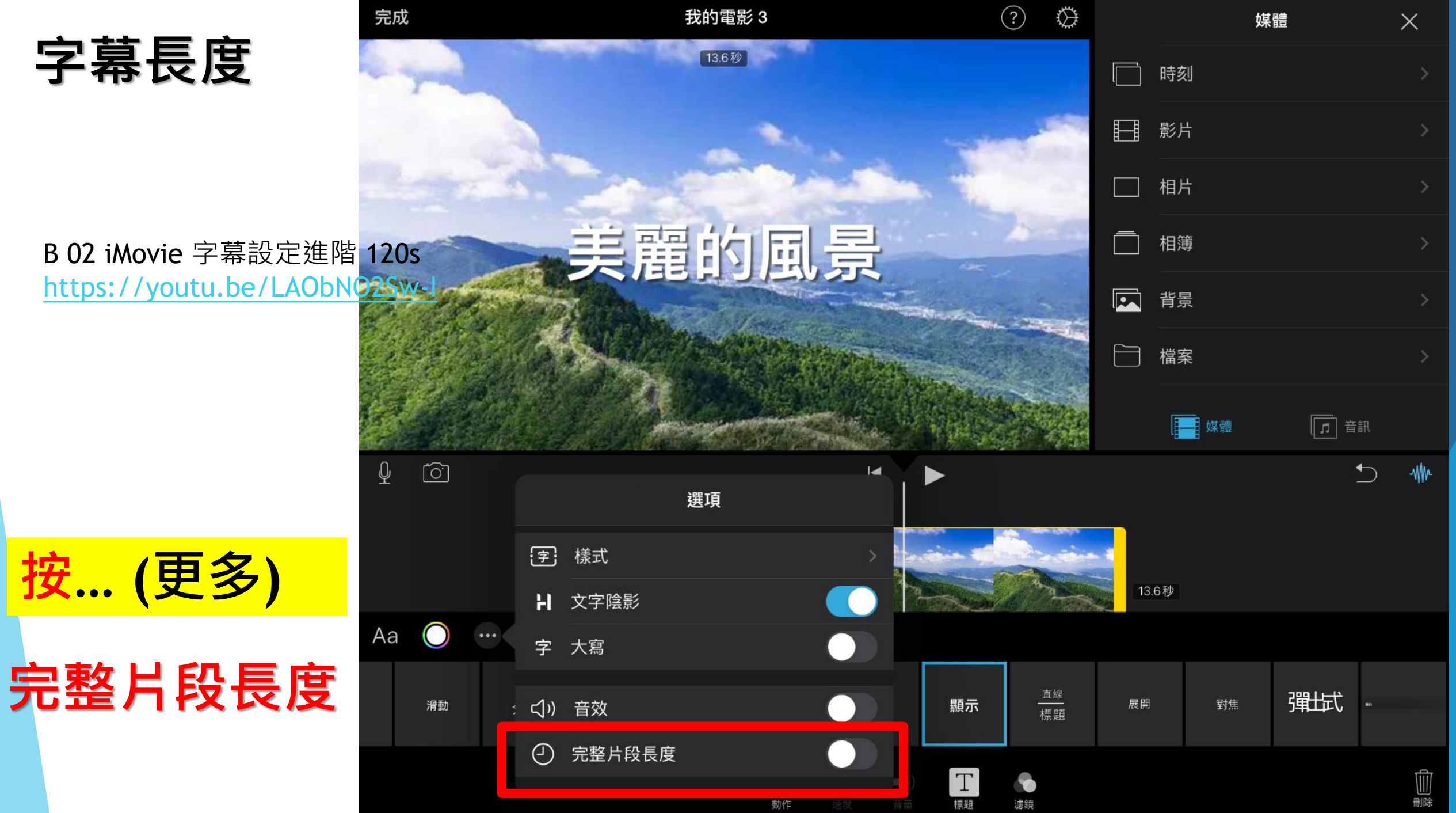

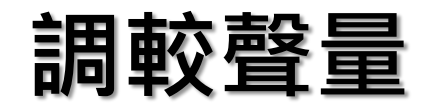

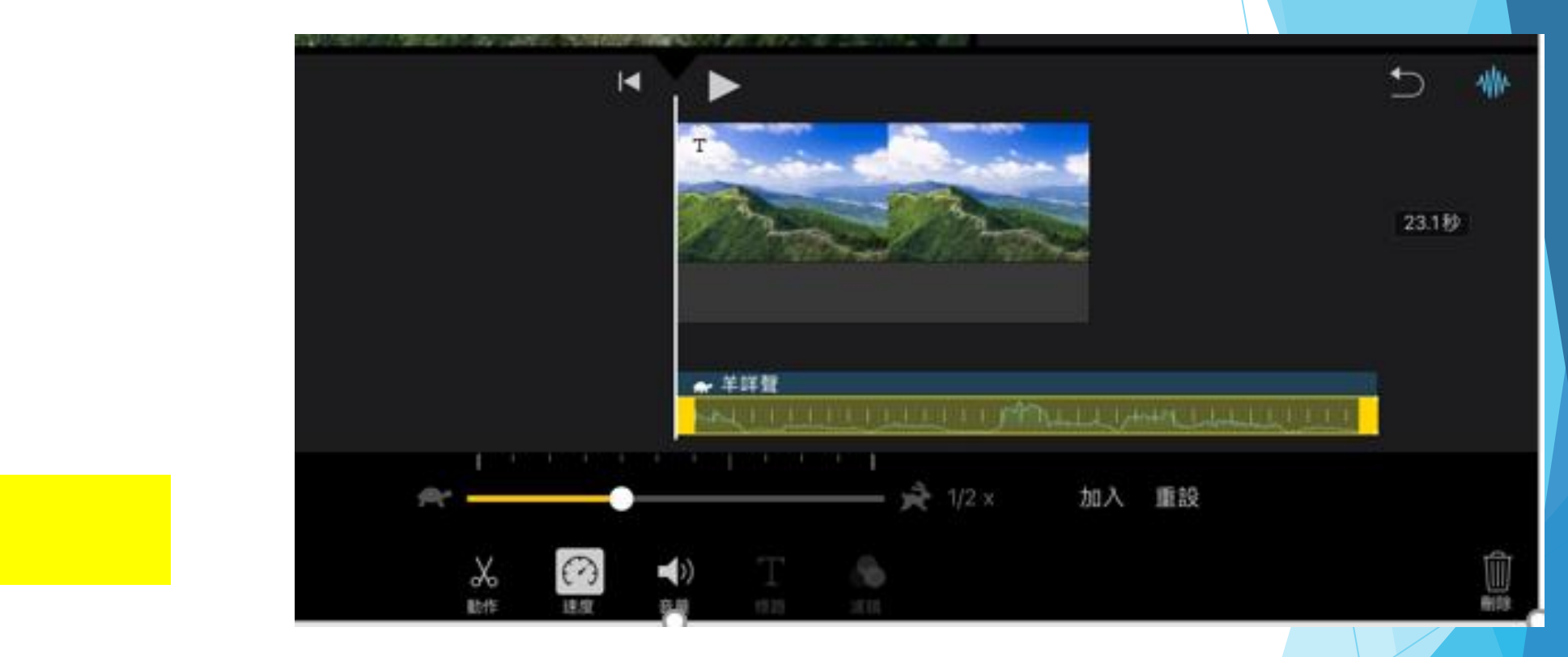

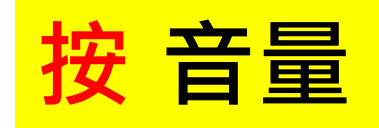

1.主要用於聲量不足的情況下。 2.一般放在20-30%, 3.不要推到出現**紅色**, 否則聲音會**變拆**。

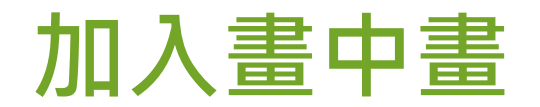

### 叠加**畫中畫**(子母影片)

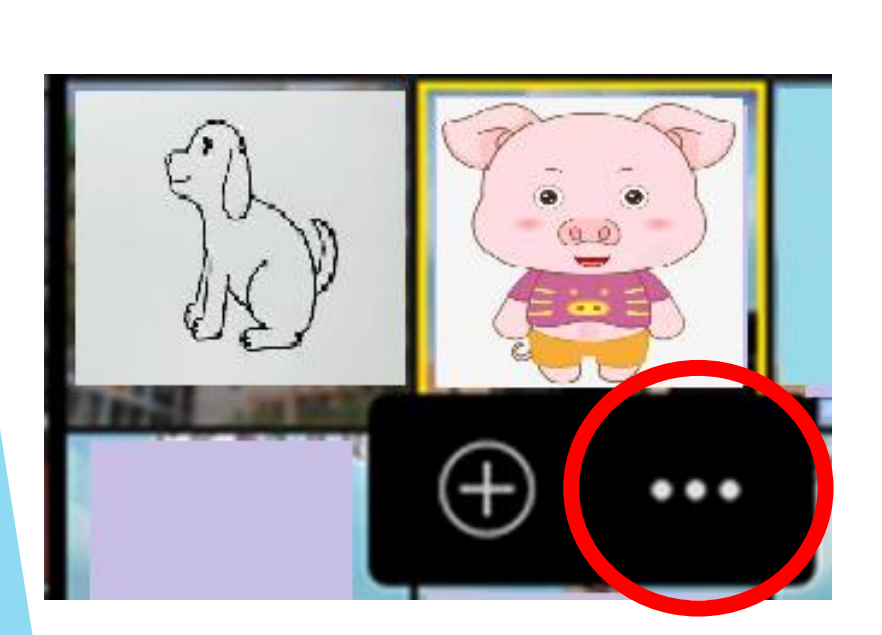

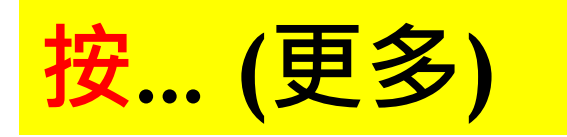

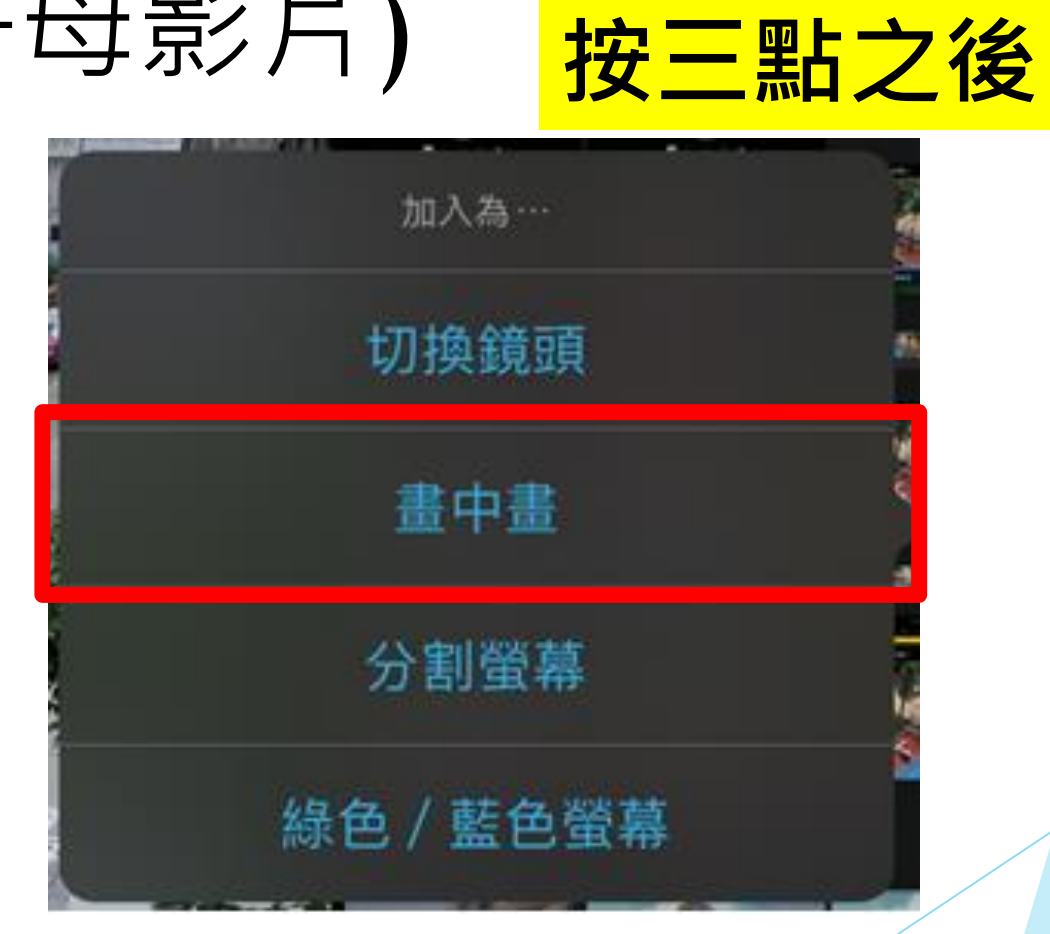

### 畫中畫 去地箭頭

#### 方是法插入一個透明背景圖檔。

1.常用於導航 2.不限於箭頭, 也可以是任何透明底的PNG檔 3.可以上網找透明底的PNG檔 4.也以用Photopea (free, web based Image Editor) <https://www.photopea.com/> 自製去背圖片。

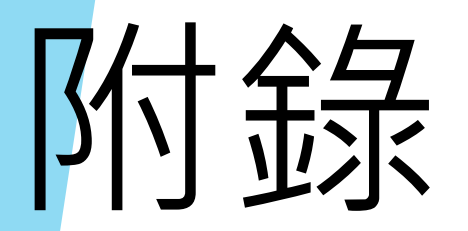

# **取得屏幕錄影**

#### **從螢幕右上方邊緣向下 掃即可開啟控制中心**

**如果控制中心沒有螢幕 錄影icon, 就…..請**

#### **設定控制中心**

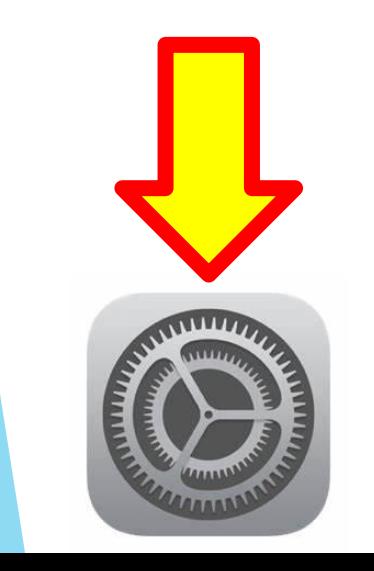

**點按螢幕錄影**

 $\approx$  97%

未在播放

 $\frac{1}{\sqrt{2}}$ 

 $\overline{C}$ 

@

구

 $\mathbf{E}_{\bullet}$ 

 $\widehat{\mathcal{F}}$ 

 $\bigoplus$ 

 $\odot$ 

**O** 要注

 $^{\circ}$ 

鷗

**設定 控制 中心**

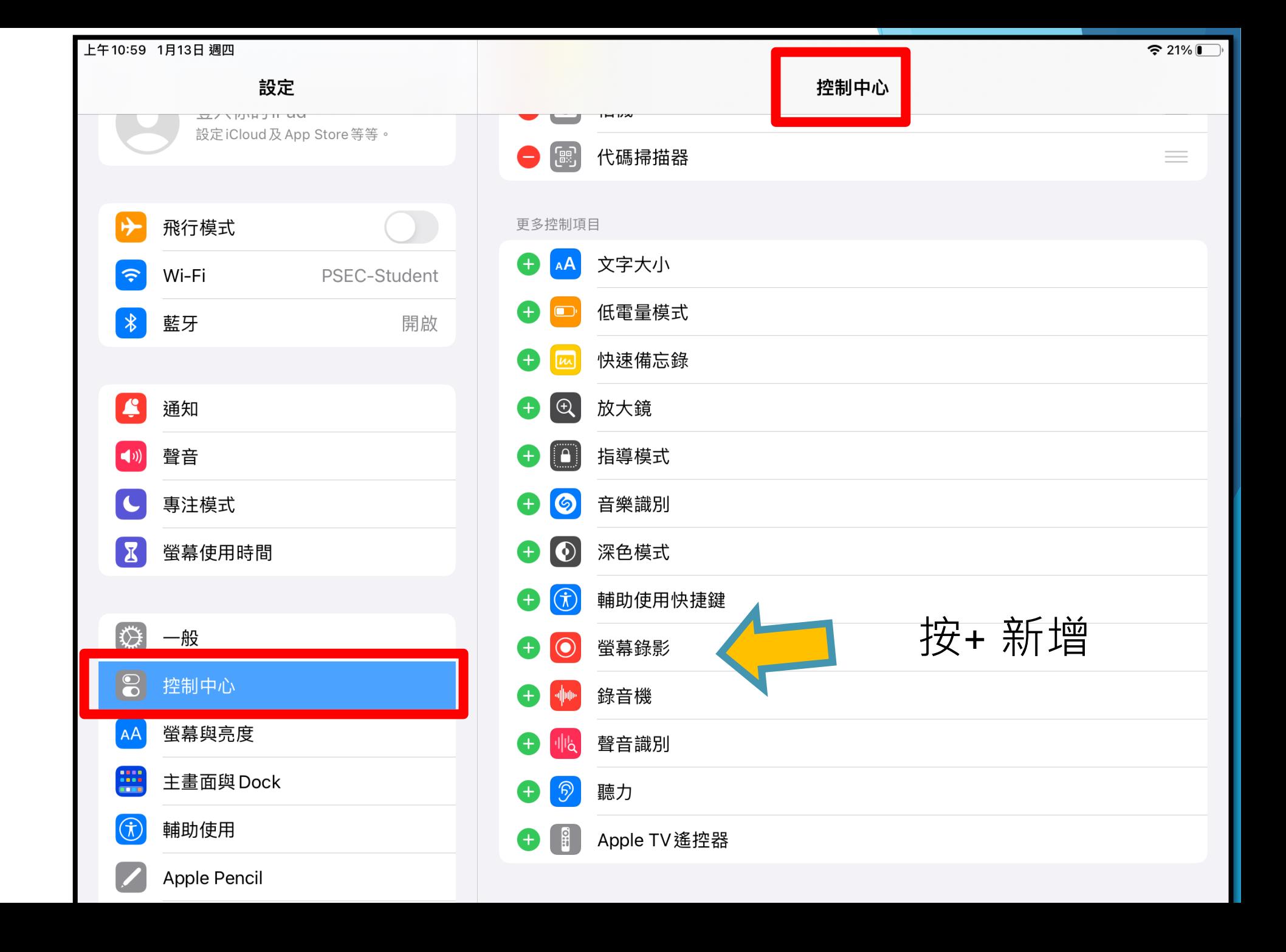

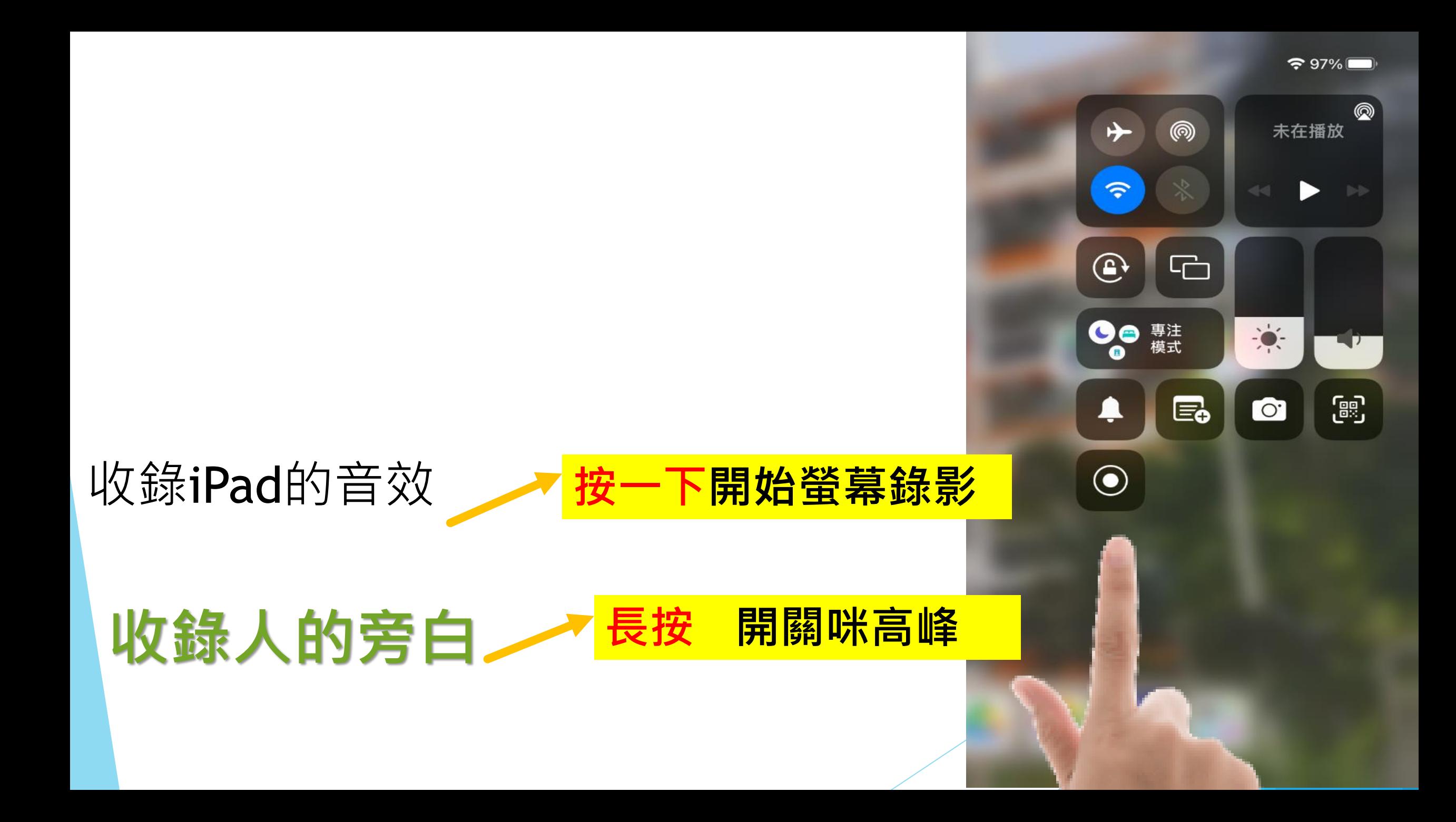

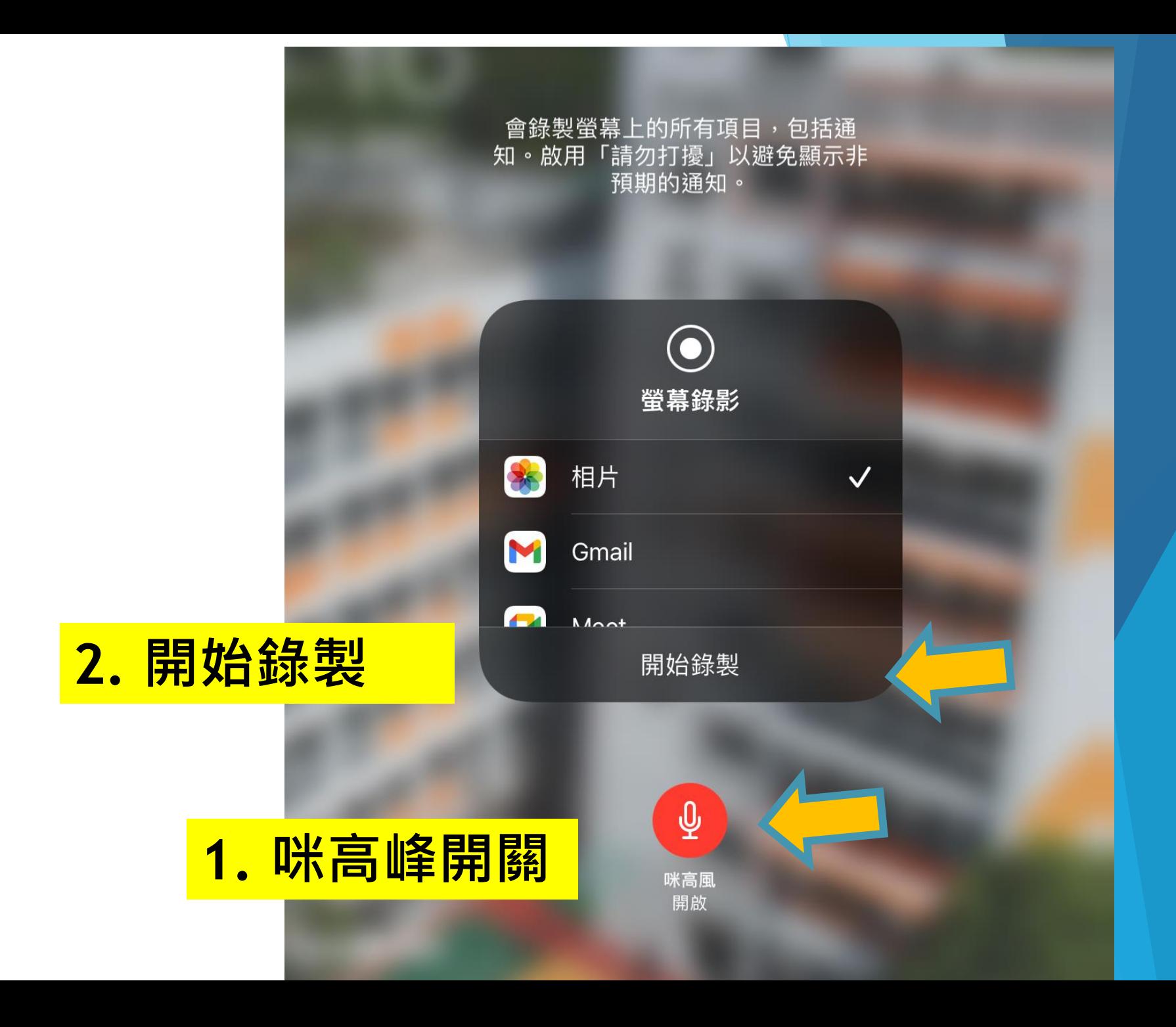

### **第一期截止報名及交件:2022 年 7 月 11 日 ( 一 ) 第二期截止報名及交件:2023 年 3 月 27 日 ( 一 ) 第三期截止報名及交件:2023 年 5 月 12 日 ( 五 )**

**[比賽網站](http://www.alumni.cuhk.edu.hk/aase/2022_New_Normal/)**

**[http://www.alumni.cuhk.edu.hk/aase/2022\\_New\\_Normal/](http://www.alumni.cuhk.edu.hk/aase/2022_New_Normal/)**

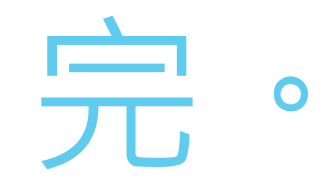

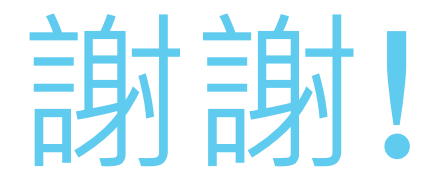

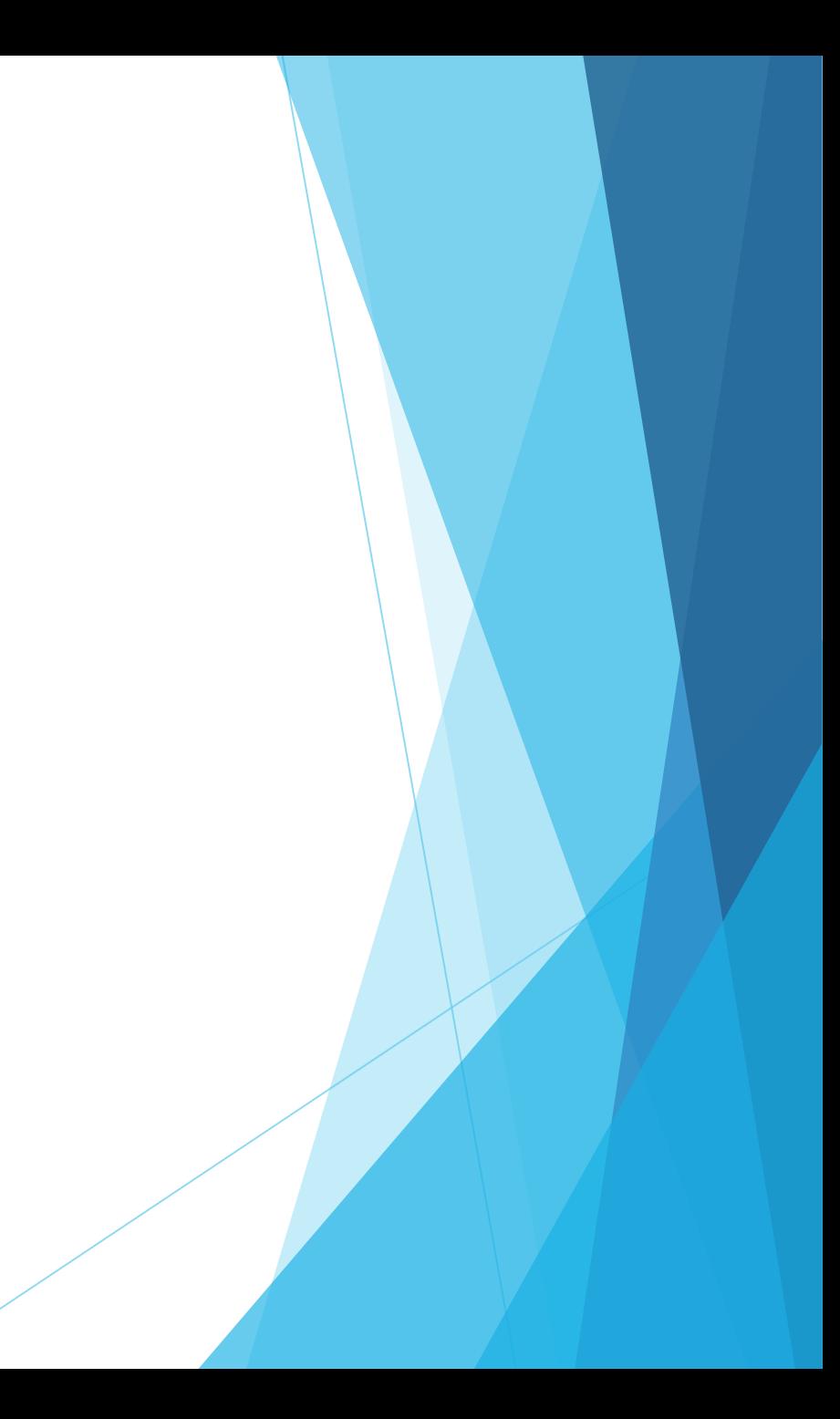